**Sherbourn Firmware Update – Version 5.06.14 (released October 2013)**

**This firmware update is valid for the following units: Sherbourn PT-7020A (pre/pro) Sherbourn PT-7020C4 (pre/pro) Sherbourn SR-120 (receiver)** 

## **IMPORTANT! READ THIS FIRST IF YOU HAVE A PT-7020C4 !**

## **THIS NOTE \*ONLY\* APPLIES TO YOU IF YOU ARE APPLYING THIS FIRMWARE UPDATE TO A SHERBOURN PT-7020C4.**

**Because this firmware may be applied to multiple units, and the hardware platform of the model PT-7020C4 is slightly different than the others, this update will cause a few minor but potentially confusing changes to the functionality of (***ONLY)* **a model PT-7020C4 which you should be aware of:**

**1) After the update, the Menu will allow you to set inputs to be Not Visible. Previously, this feature was offered on the other models, but was disabled on the PT-7020C4 .**

**You should** *NOT* **use the Menu to set any** *INPUTS* **to** *NOT VISIBLE* **on the PT-7020C4. Doing so will disrupt other input settings.**

**2) After the update, the Menu will show Component 3 as a valid and available video input, and Analog 4 as a valid and available audio input, even though neither is physically accessible on the PT-7020C4.**

**You should** *NOT* **select** *COMPONENT 3 or ANALOG 4 as input sources* **on the PT-7020C4 because they do not correspond to connectors on the unit (and so will not work).**

**3) After the update, the** *ANALOG 3* **Input designation is assigned to the Analog Balanced input on the PT-7020C4.**

**4) After the update, the Input Selector buttons on the remote control and the front panel of the unit labelled "C4" are assigned to the input initially designated "VCR". input.**

**Sherbourn Firmware Update – Version 5.06.14 (released October 2013)**

# **This firmware update is valid for the following units: Sherbourn PT-7020A (pre/pro) Sherbourn PT-7020C4 (pre/pro) Sherbourn SR-120 (receiver)**

**PLEASE read ALL notes on this page before proceeding with your firmware upgrade. These instructions and notes supersede any information you may have received from other sources. We consider this update to be OPTIONAL but RECOMMENDED.**

**NOTE 1: YOU WILL BE REQUIRED TO RESET YOUR UNIT TO FACTORY DEFAULTS AFTER PERFORMING THIS UPDATE. FAILURE TO RESET TO FACTORY DEFAULTS AFTER THE UPDATE MAY RESULT IN IMPROPER OPERATION. Please write down all user settings before performing the update as they will be lost when the update is performed and you will be required to re-enter them.**

**NOTE 2: ALL AUTOMATIC ROOM EQ SETTINGS WILL BE LOST WHEN YOU PERFORM THIS UPDATE. After performing this update and Resetting to Factory Defaults (Load Default), you will need to re-run the automatic EQ routine (if you use it).** 

**NOTE 3: This update corrects some minor software bugs. It also implements some changes in how surround sound decoding is performed in certain modes, and those changes may result in certain surround modes producing different output than before the update. (One such change is in how 7.1 channel DTSHD-MA content is decoded on 5.1 channel systems.)** 

**NOTE 4: SOFTWARE COMPATIBILITY. The Updater version (10604) and included driver currently available for download from the Emotiva Web site have been tested and verified to work reliably with PCs and PC compatible computers running Windows XP (32 bit), Windows XP Pro (32 bit), and Windows 7 (32 bit). The Updater has also been tested and verified to work reliably with Windows 7 (64 bit), but a driver update MAY be required.**

**Compatibility with other versions of Windows (and with other types of computers and operating systems) varies, and depends on many factors. While we provide support for the upgrade process, we may not be able to help you to get the Updater to run on operating systems we haven't verified it to work with, and we cannot support versions of either the Updater or driver that you acquire from other sources.** 

**NOTE 6: REPEAT INSTALLS. Once the firmware installs successfully, there is no benefit to re-installing it repeatedly - it won't "sound better" if you do so. (If you experience a problem caused by the firmware failing to install properly, or by the firmware becoming corrupt after being successfully installed, then re-installing the firmware may provide a solution; but we do not otherwise recommend re-installing the firmware multiple times.)**

# **Overview**

In order to update the firmware, you will be required to download several files from the Emotiva website. You will be required to install the Emotiva AV Updater application on your (Windows) PC or compatible computer (and the USB driver that goes with it). You will then use this Updater application to download the firmware update files to your unit.

The entire procedure should take less than an hour, and is no more complicated than responding to an e-mail or editing a document. If you are uncomfortable with this procedure, please contact Emotive Technical Support for assistance.

# **Materials**

### *Hardware:*

- A compatible computer (preferably with Windows XP or Windows 7).
- A standard USB (A to B type) cable; (the type USB cable commonly used for printers; NOT mini-USB or micro-USB). We strongly recommend using a short cable (6 feet or less), and using a standard USB data or printer cable (some "audiophile" USB cables fail to comply with USB data standards and will NOT work correctly to perform the update).
- Your unit.
- Internet access you will need this to download the files. (if you don't have Internet access, you will have to get the files some other way)

## *Software*

(available from the Emotiva website, on this page: http://www.emotiva.com/help/resources)

### **You will need the following files:**

- The Updater application: Emotiva AVR upgrade install V10604.rar
- The firmware update itself: PT-7020\_SR-120\_v5\_06\_14.rar
- These instructions: PT-7020\_SR-120\_v5\_06\_14\_update.pdf

### **If you are using a 64 bit version of Windows, you MAY need the following files:**

- The USB driver update: USBXpressInstaller33.rar
- The driver update instructions: AVR\_Upgrade\_Installer\_ADDITIONAL\_INFO.pdf

## *Software Compatibility:*

The version of the Updater Application and driver currently available for download from the website have been verified to work properly with the following operating systems:

- The Updater is known to work in Win XP (32), Win XP Pro (32), and Windows 7 (32)
- The Updater is known to work in Windows 7 (64) but you MAY need to install a new USB driver (version 3.3)
- The Updater is known to work in Windows 2000
- The Updater has not been thoroughly tested with Windows Vista or Windows 8 (it usually works with both, but we won't be able to support it with them)
- There is no Mac version of the updater (but it has been reported to work with BootCamp).

# **Preparation**

## *DO NOT CONNECT YOUR COMPUTER TO YOUR UNIT UNTIL INSTRUCTED TO DO SO*

Download files are provided in archived format. You will need WinRAR (or an equivalent archiver) to extract the update files after downloading them. If you do not already have WinRAR or another compatible archiver installed on your PC, you may download a free trial copy of the latest version from http://download.cnet.com (enter "WinRAR" in the "Find Software" box). You may also download a copy from the authors at http://www.rarlabs.com .

### *1) Download and extract the files*

The files you need will be linked from this web page: http://www.emotiva.com/help/resources

### **You will need to download the following:**

- Emotiva\_AVR\_upgrade\_install\_V10604.rar
- PT-7020\_SR-120\_v5\_06\_14.rar
- PT-7020\_SR-120\_v5\_06\_14\_update.pdf

Save the files you download someplace where you can find them (you can put them on the desktop or into a convenient folder; we suggest c:\emotiva\_downloads ).

Once these files are saved, extract the two RAR files using WinRar (only the RAR files need to be extracted).

You will end up with the following files:

"Emotiva\_AVR\_Upgrade\_Install\_V10604.exe" - the installer for the Updater application and drivers

"PT-7020\_SR-120\_v5\_06\_14\_update.upg" - the firmware update file

### **If you have a Windows (64 bit) computer, in addition to the files listed above, you will also need to download:**

- USBXpressInstaller33.rar
- AVR\_upgrade\_installer\_ADDITIONAL\_INFO.pdf

Once these files are saved, extract the RAr file using WinRar. USBXPress33.rar is an encrypted file, and will ask for a password. The password is "USBXpress33" (without the quotes).

When this file is extracted, it will create a folder in the current folder named "USBXpressInstaller33", which will contain a series of folders and files inside it. These are the files necessary to update your USB driver.

## *2) Install the Updater application and drivers*

**NOTE: You MUST HAVE version v10604 of the Updater application on your computer to perform this update. OLDER VERSIONS WILL NOT WORK WITH THE NEW FIRMWARE. If you already have version v10604 installed, then you may skip to the next section. If you have an older version installed on your computer, then you must MANUALLY remove it using the Windows Uninstaller (Add or Remove Programs - from Control Panel). To remove an older version of the Update installer application, go to Add or Remove Programs (in Control Panel), select Emotiva\_AVR\_Upgrade, and click Remove to remove it. INSTALLING THE CURRENT VERSION WILL NOT REMOVE PREVIOUS VERSIONS. Reboot your computer after the removal process is complete.**

Locate the file Emotiva AVR Upgrade Install V10604.exe where you previously extracted it, and double click on it to start the installation. You should see several windows opening, and may be asked for permission to install, replace, or update files. If asked, allow the installer to make changes or updates. Click Next when asked, and click Finished when the installer has finished.

On some computers, you may see a flashing icon on the Task Bar after the install. If so, click on this and, if it is asking for further permissions to install the driver, allow it to do so.

## *2a) ONLY IF YOU ARE USING WINDOWS (64 BIT); install the 64 Bit drivers*

If you did not download and extract the Windows 64 Bit drivers, please do so now. Inside the folder with the other files you downloaded and extracted will be a folder named "USBXpressInstaller33". Inside that folder will be a file named "USBXpressInstaller.exe". Double click on this file to install the 64 bit drivers. If prompted for permission to change or update files, allow the program to do so.

**NOTE: If, for any reason, you later re-install the Updater application, you may have to repeat this step (the installer for the Updater application may reinstall the original drivers over the updated drivers you are installing here).**

**Reboot your computer after the installation process is complete**

## *3) Run the Emotiva\_AVR\_upgrade program*

Click on the Start menu on your computer, and locate the folder named "Emotiva" (it will usually be located under/inside All Programs). Inside the Emotiva folder, click on Emotiva\_AVR\_upgrade to run the Updater application.

**NOTE: If this is the first time you have run the Updater application, you may be asked for permission to modify your computer and/or install files. If asked, grant the program permission to proceed. Wait for the installation to complete before proceeding. The drivers may also install after you connect your unit for the first time. If so, grant permission to proceed, and wait for the installation to finish before going on to the next step. When the installation is done, you should see a message saying "Installation Completed Successfully"; click OK.**

### *4) NOW; CONNECT YOUR COMPUTER TO YOUR UNIT*

At this point, connect your computer to your PT-7020 or SR-120 unit using a good quality USB cable. Be sure to use the correct USB connector (the one labelled "USB data"). Set the rear panel Power switch on the unit to On, and leave the front panel Standby button in Standby mode. (If the front panel Standby button is On - press it to return the unit Standby mode.) At this point, your computer might make the "boing" sound that indicates it is connecting to a USB device.

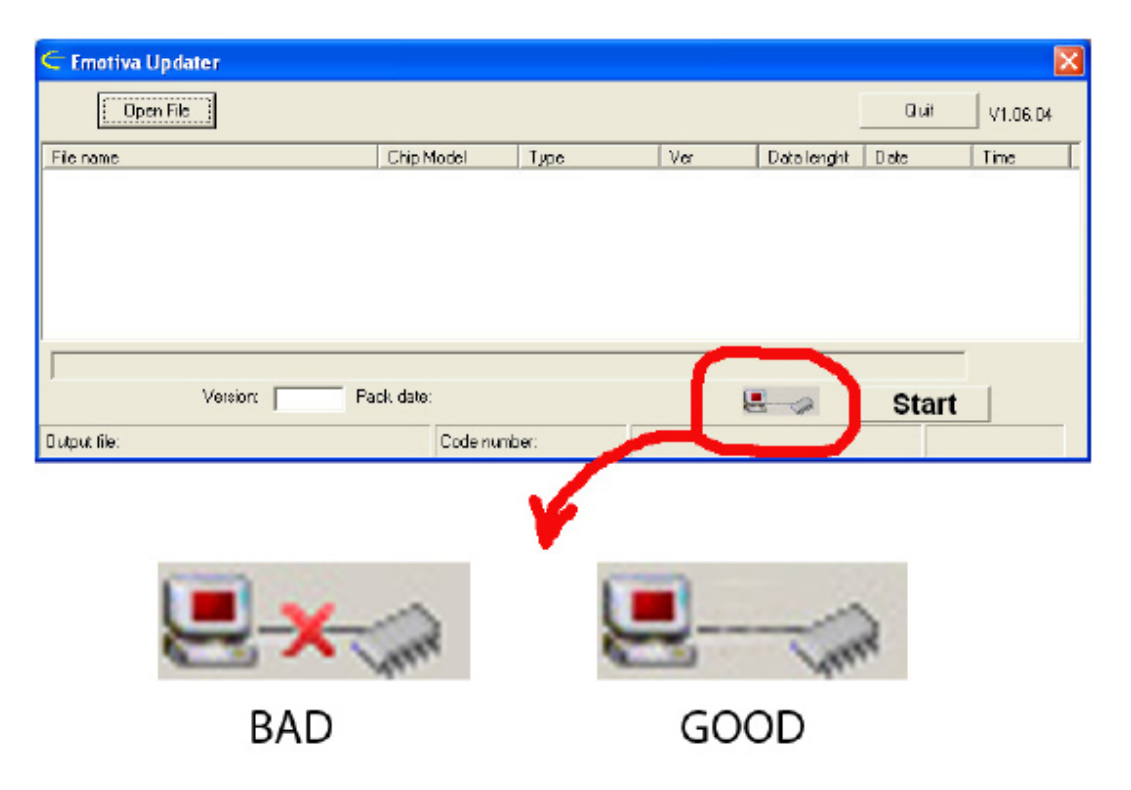

**Note: At this point your computer should "see" your unit. Refer to the picture above, and note the little icon (circled in red) on the Updater screen. The icon shows whether your computer and unit are connected properly and able to communicate. At this point the icon should look like the illustration labelled "good" - with no red "X".**

**If you see the red "X", it indicates that the unit is NOT communicating with your computer, and you should not proceed. If that happens, please refer to the document entitled AVR\_Upgrade\_Installer\_ADDITIONAL\_INFO.pdf (available from the website) for possible solutions. Please call Emotiva Technical Support if you are still unable to resolve the situation.**

# **Update Procedure**

#### **NOTE: The order in which you transfer the update files is IMPORTANT. Please follow the instructions carefully.**

Make sure the main Power switch on the back of the unit is turned On, and the unit is in Standby mode. If the unit is On, then press the Standby button to put the unit into Standby mode.

### *I) Install the first update (DSP1Flash\_v1.4.2)*

In the Updater window, click on the Open File button.

Navigate to the PT-7020\_SR-120\_v5\_06\_14\_update.upg file you extracted and select it by choosing Open.

You will see one or more messages as the file is opened and converted. Once this is finished, you will see two modules listed in the main window (under File Name) with a square "check box" to the left of each:

- DSP1Flash\_V1.4.2
- Sherbourn7020A

Initially, both check boxes will probably be checked.

1. UNCHECK the second module (Sherbourn7020A);

LEAVE ONLY the first module (DSP1Flash V1.4.2) checked.

2. Click START to start the install.

The blue "thermometer bar" will move from left to right as the module is downloaded.

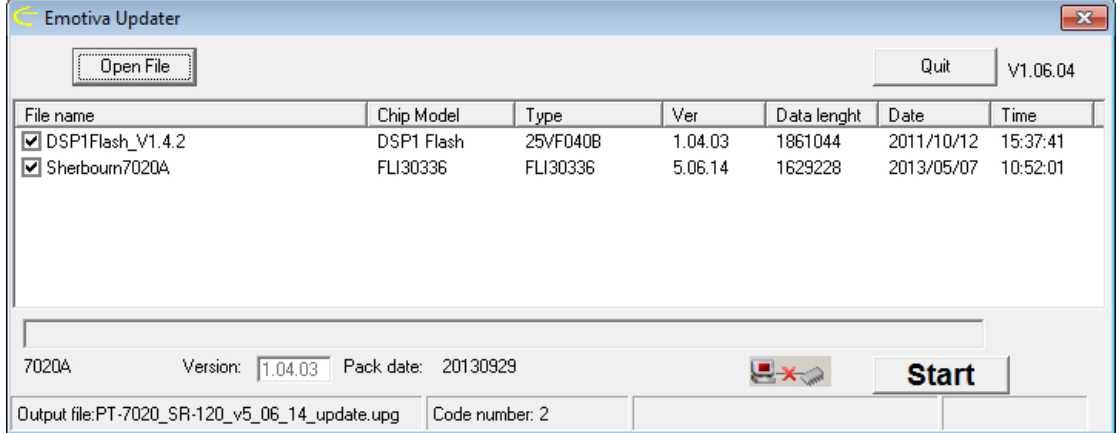

3. Once the blue bar reaches 100% FOR THE FIRST TIME, click QUIT to stop and close the installer program.

4. Switch off the power to your unit using the POWER switch on the REAR PANEL.

5. After waiting several seconds (ten or fifteen seconds), turn your unit back on using the POWER switch on the REAR PANEL.

6. Once the unit is in Standby mode, press the Standby button on the front of the unit to turn it On.

Your unit will indicate in its front panel display that it is installing and verifying the DSP code module you just downloaded to it.

7. Once the display indicates that the process is completed.

8. Switch off the power to your unit using the POWER switch on the REAR PANEL.

### *II) Install the second update (Sherbourn7020A)*

#### **NOTE: The module named Sherbourn7020a is the correct firmware module for the Sherbourn PT-7020a, the Sherbourn PT-7020C4, and the Sherbourn SR-120.**

In the Updater window, click on the Open File button.

Navigate to the PT-7020 SR-120 v5 06 14 update.upg file you extracted and select it by choosing Open.

You will see one or more messages as the file is opened and converted. Once this is finished, you will see two modules listed in the main window (under File Name) with a square "check box" to the left of each:

- DSP1Flash V1.4.2
- Sherbourn7020A

Initially, both check boxes will probably be checked.

1. Turn your unit back on using the POWER switch on the REAR PANEL.

Make sure the unit is in Standby mode. If the unit is On, then press the Standby button to put the unit into Standby mode.

2. UNCHECK the first module (DSP1Flash\_V1.4.2); LEAVE ONLY the second module (Sherbourn7020A) checked.

3. Click START to start the install.

The blue "thermometer bar" will move from left to right as the module is downloaded.

3. Once the blue bar reaches 100% FOR THE FIRST TIME, click QUIT to stop and close the installer program.

4. Switch off the power to your unit using the POWER switch on the REAR PANEL.

5. Disconnect the USB cable from your unit.

5. After waiting several seconds (ten or fifteen seconds), turn your unit back on using the POWER switch on the REAR PANEL.

6. Once the unit is in Standby mode, press the Standby button on the front of the unit to turn it On.

7. Your unit should install the code and then start normally.

### *III) Reset your unit to factory defaults*

#### **NOTE: You must now reset your unit to factory defaults in order to ensure that it works correctly with the new firmware code.**

- 1. Press the Menu button.
- 2. Scroll down until Setup is highlighted and then press Enter.
- 3. Scroll down to Load Default and press Enter.
- 4. When the display prompts "Load Factory Default?" press Enter.
- 5. Your unit will load factory defaults (clearing all buffers and user settings), then reboot.

### **YOUR UNIT IS NOW READY FOR USE.**

**IF YOUR UNIT DOESN'T RESTART, OR IF YOU RECEIVE ANY ERROR MESSAGES AT THIS POINT, PLEASE CONTACT EMOTIVA TECHNICAL SUPPORT FOR FURTHER ASSISTANCE.**